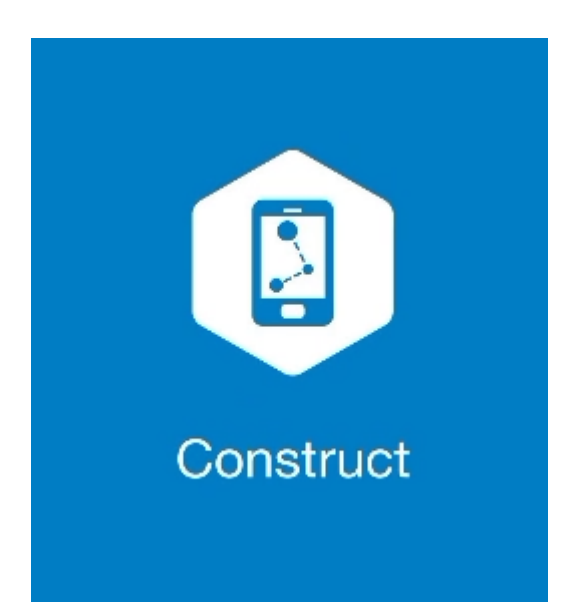

## **MAGNET CONSTRUCT**

## **GUIA PRÁTICO – FERRAMENTA CALCULAR ÁREA**

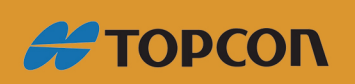

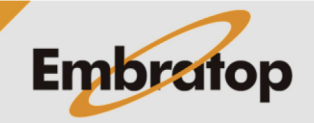

Tel: 11 5018-1800

## **1. Acessar a ferramenta Área**

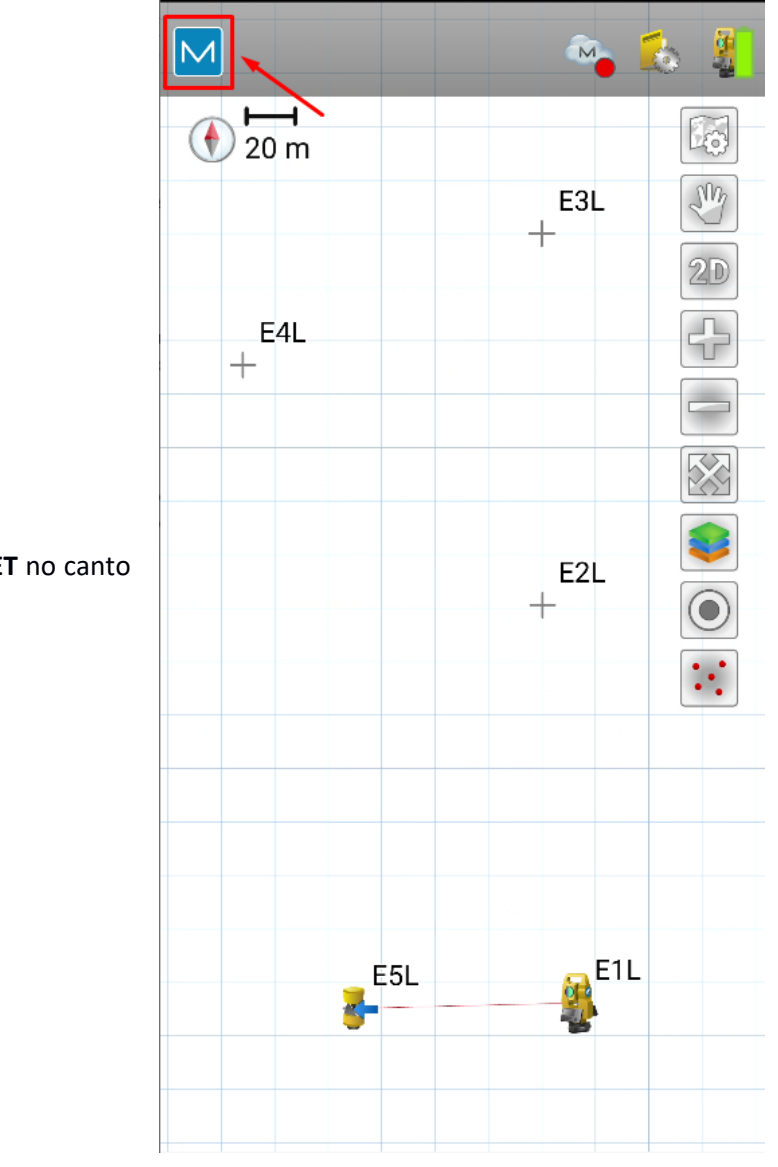

**1.** Clique no logo do **MAGNET** no canto superior esquerdo da tela;

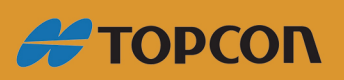

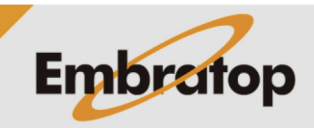

www.embratop.com.br

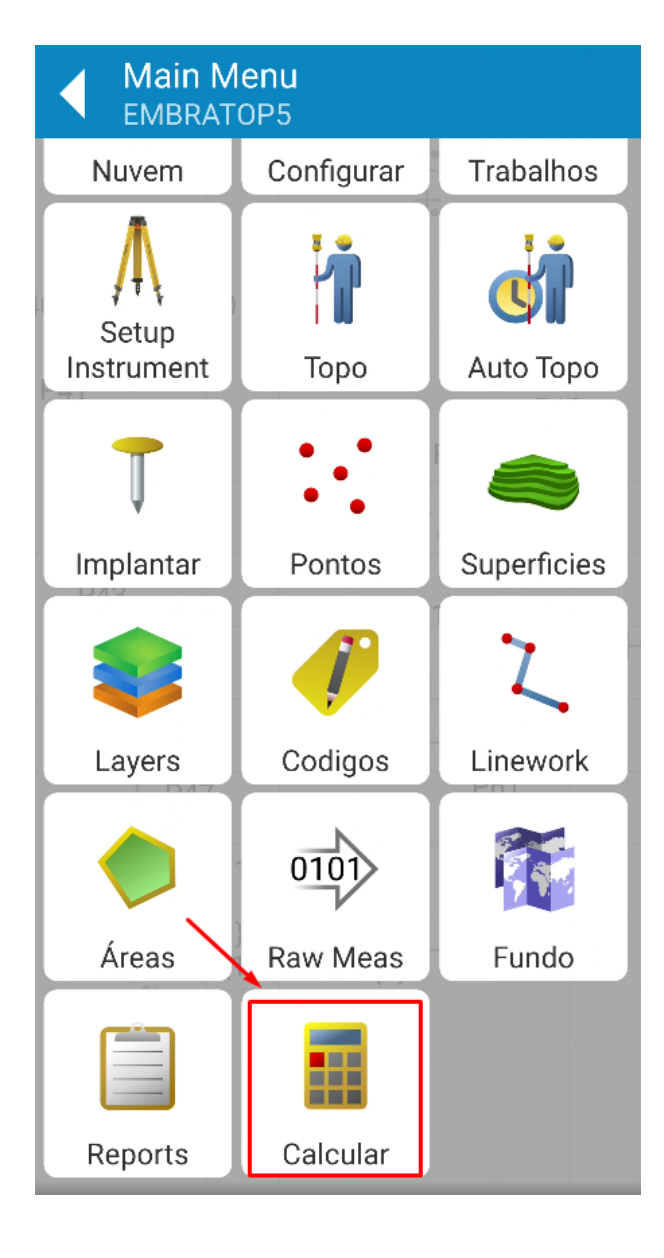

**2.** Clique em **Calcular**;

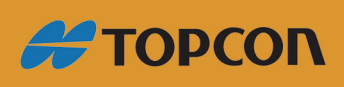

www.embratop.com.br

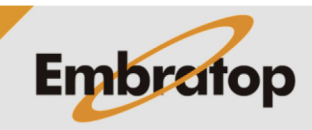

**2. Calcular Área por Pontos**

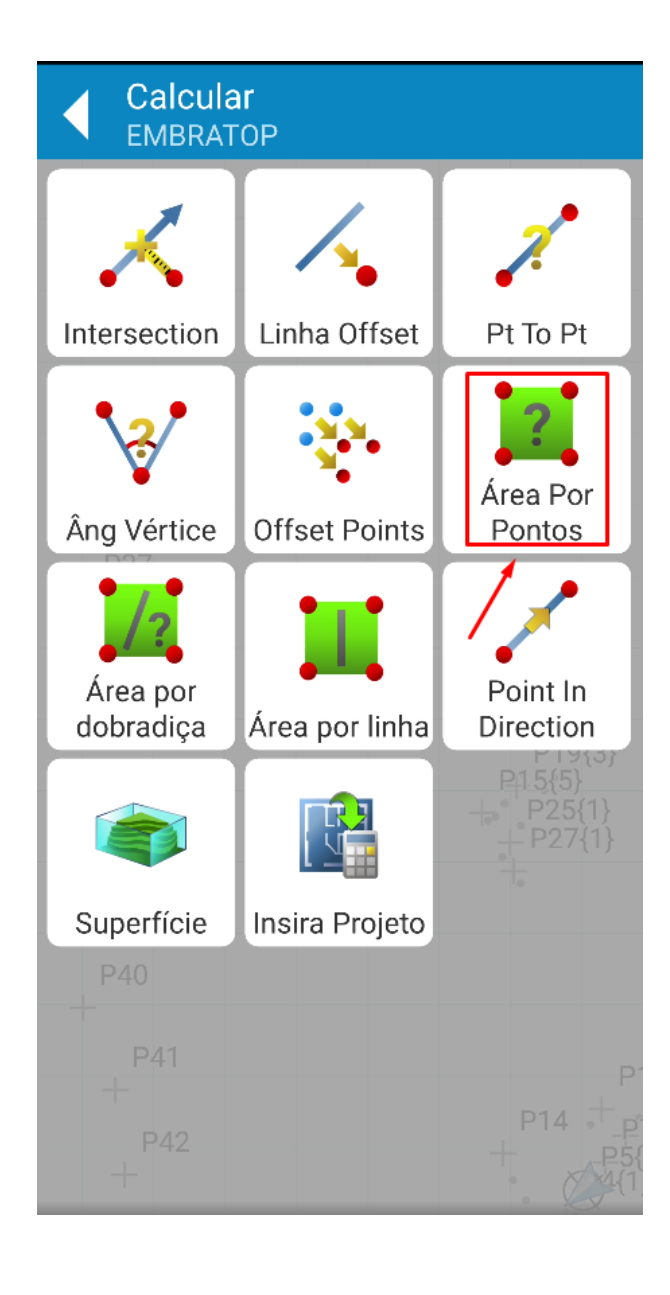

**1.** Clique em **Área Por Pontos**;

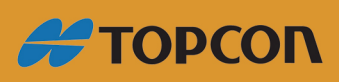

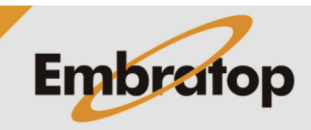

www.embratop.com.br

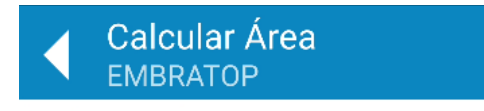

**2.** Clique no ícone destacado para adicionar os pontos que compõem a área de interesse;

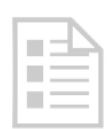

Adicionar pontos para cálculo de área

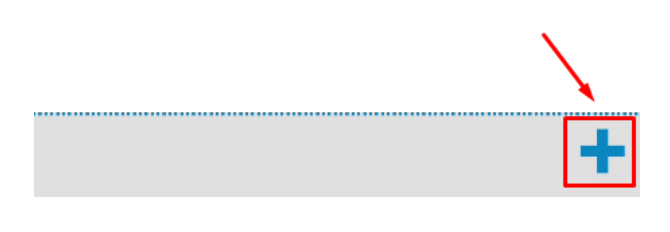

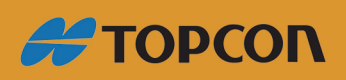

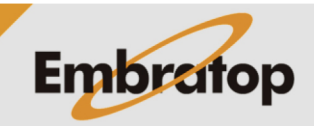

Tel: 11 5018-1800

i

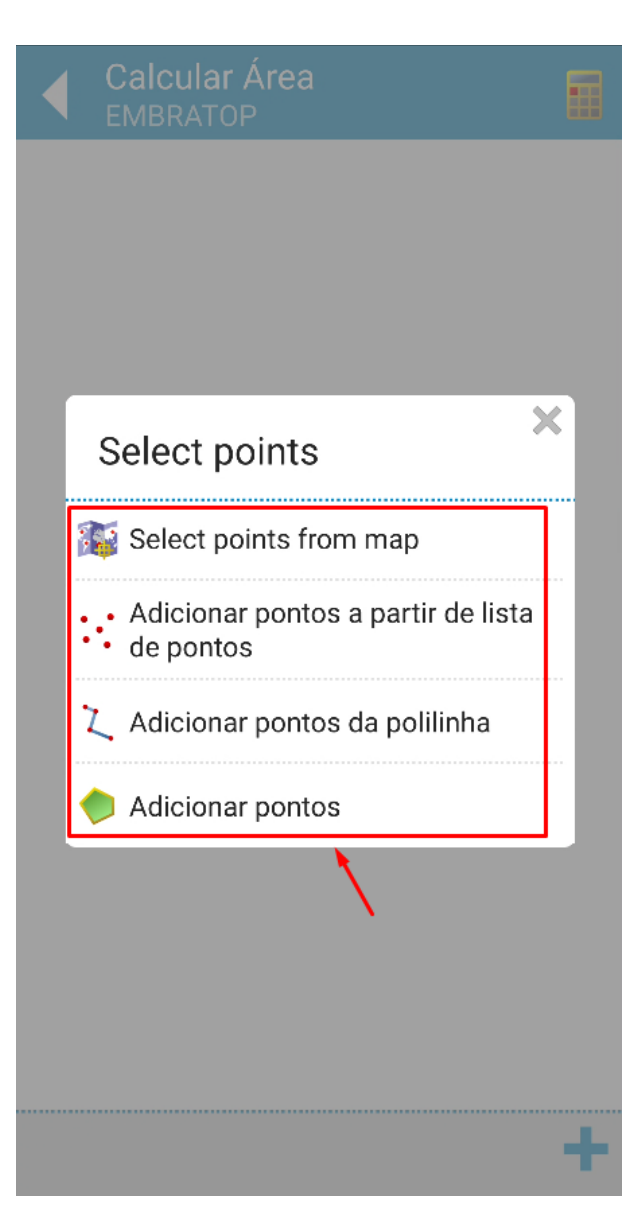

**3.** Escolha a forma que deseja utilizar para definir os pontos;

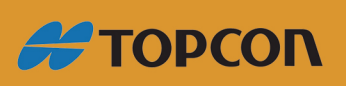

www.embratop.com.br

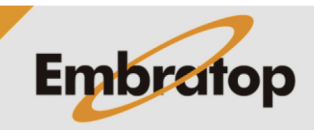

6

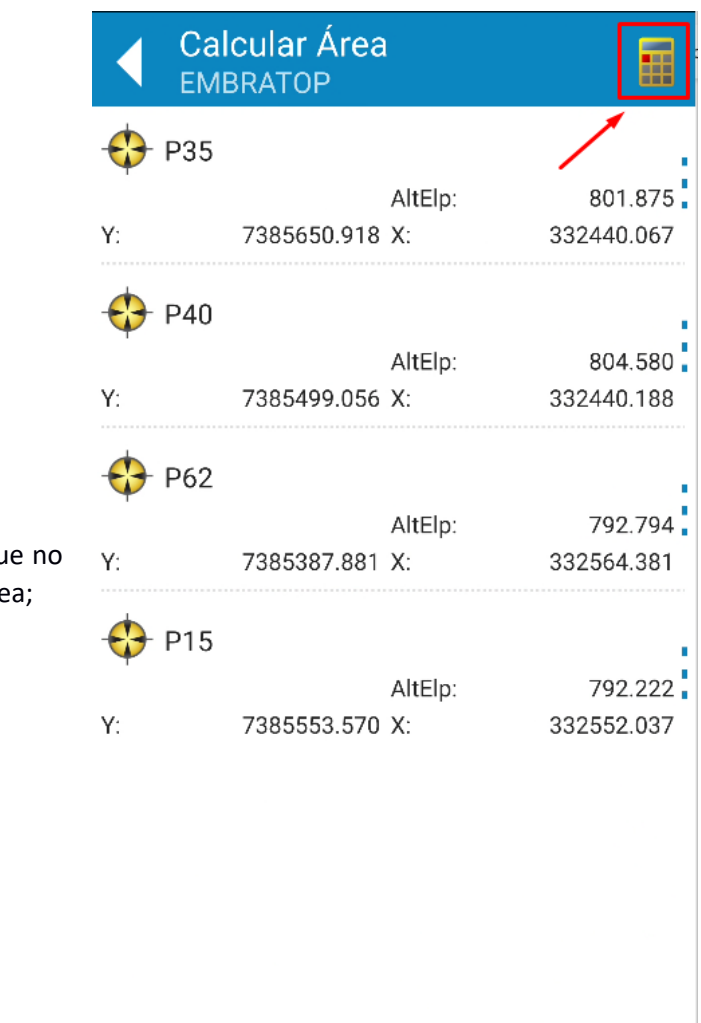

**V** 

**4.** Após selecionar os pontos, clique no ícone destacado para calcular a área;

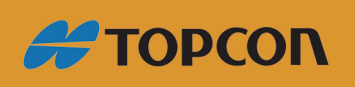

www.embratop.com.br

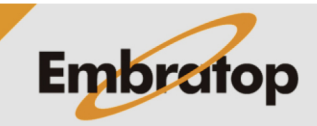

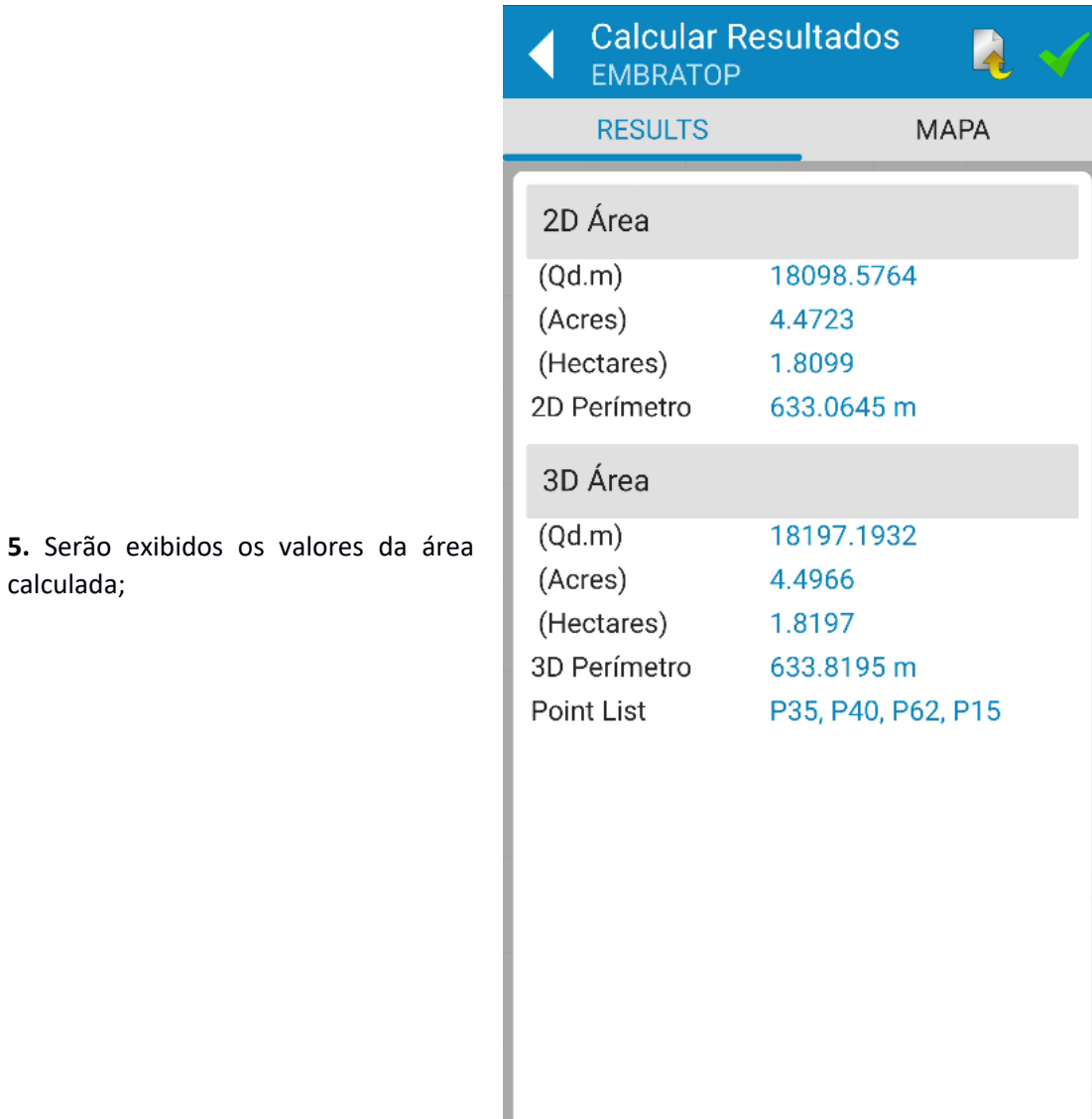

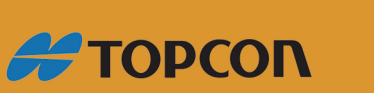

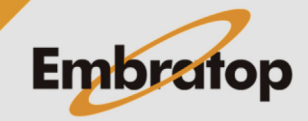

www.embratop.com.br

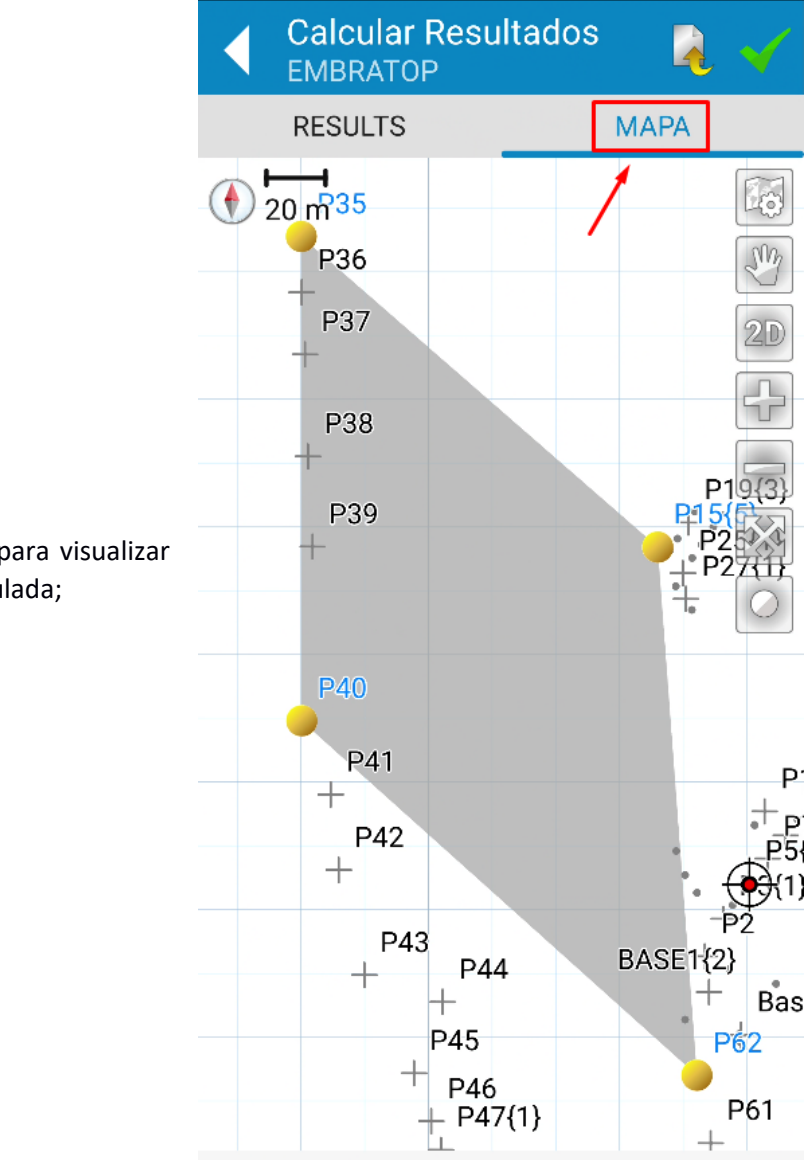

**6.** Clique na aba **MAPA** para visualizar graficamente a área calculada;

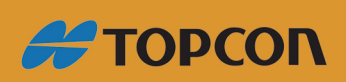

www.embratop.com.br

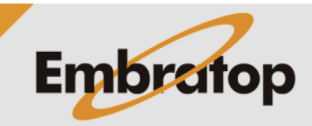

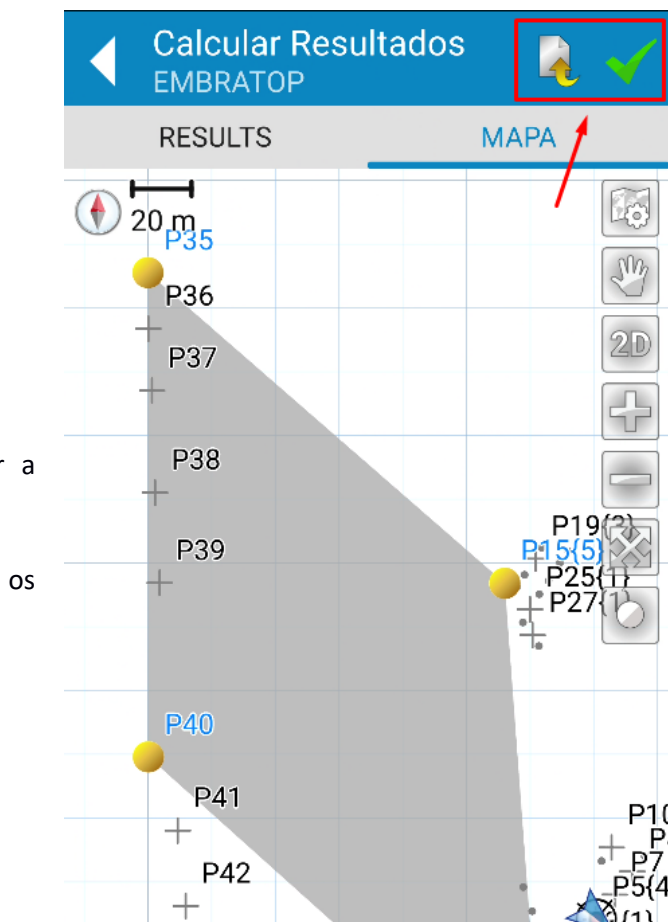

P43

 $+$ 

 $\dotplus$ 

P44

⊬

P45

**7.** Clique nos ícones para realizar a ação desejada:

exporta arquivo txt com os resultados do cálculo realizado

 $\cdot$   $\cdot$  : finaliza o cálculo.

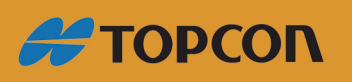

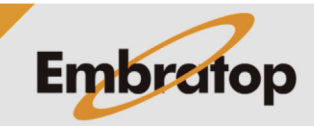

P2

 $P_{62}$ 

 $+$  Base

**BASE1**{2}

www.embratop.com.br

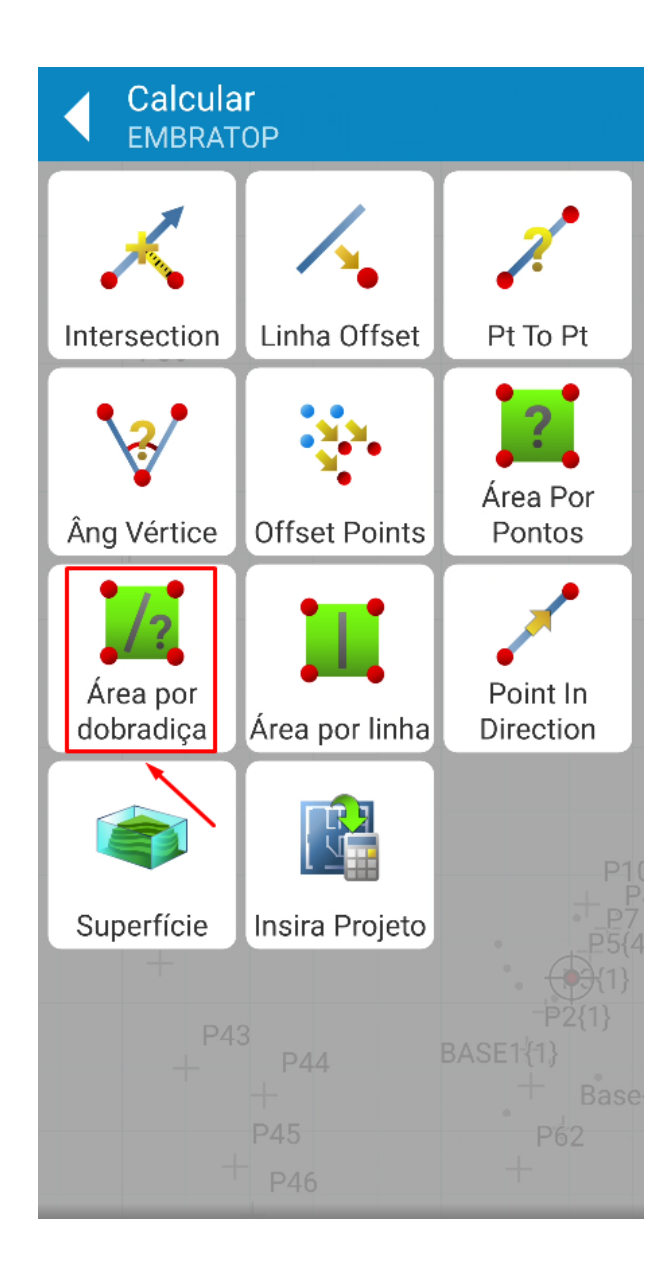

**1.** Clique em **Área por dobradiça**;

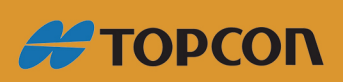

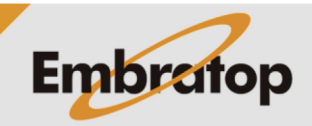

www.embratop.com.br

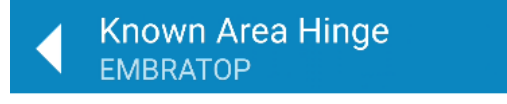

12

**2.** Clique no ícone destacado para adicionar os pontos que compõem a área de interesse;

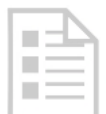

Adicionar pontos para cálculo de área

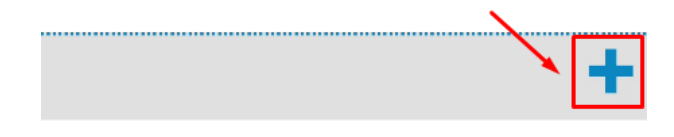

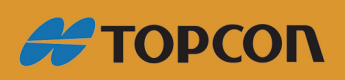

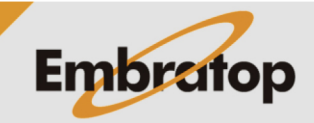

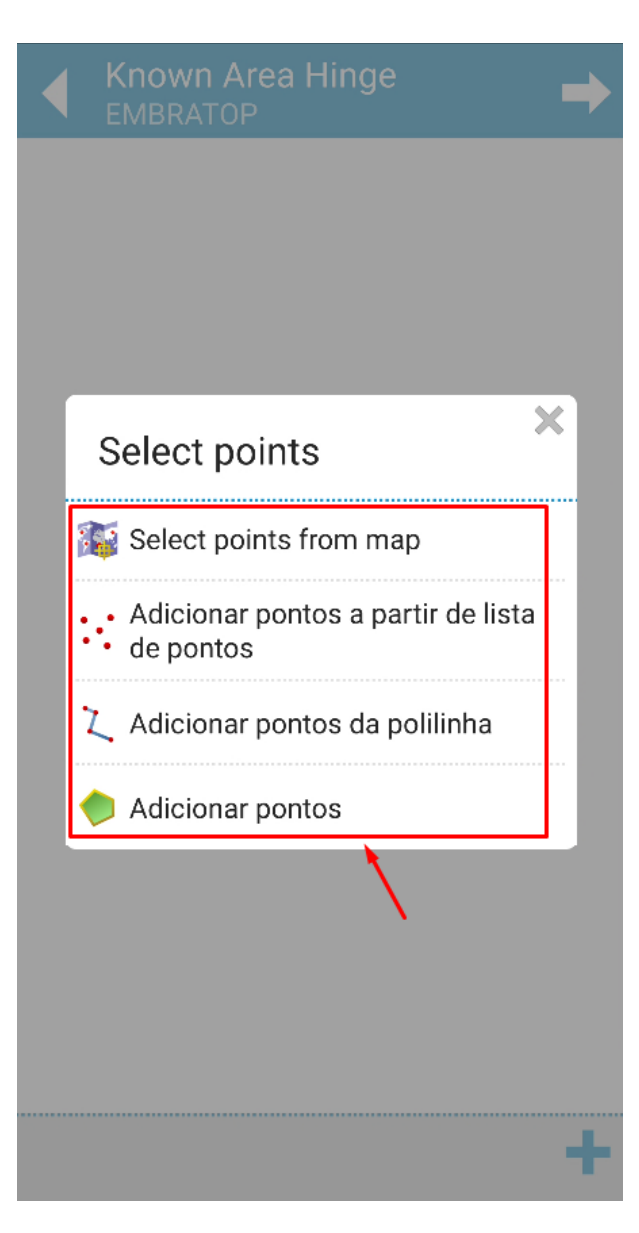

**3.** Escolha a forma que deseja utilizar para definir os pontos;

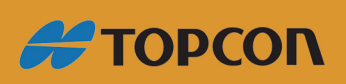

www.embratop.com.br

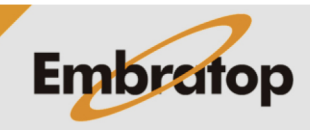

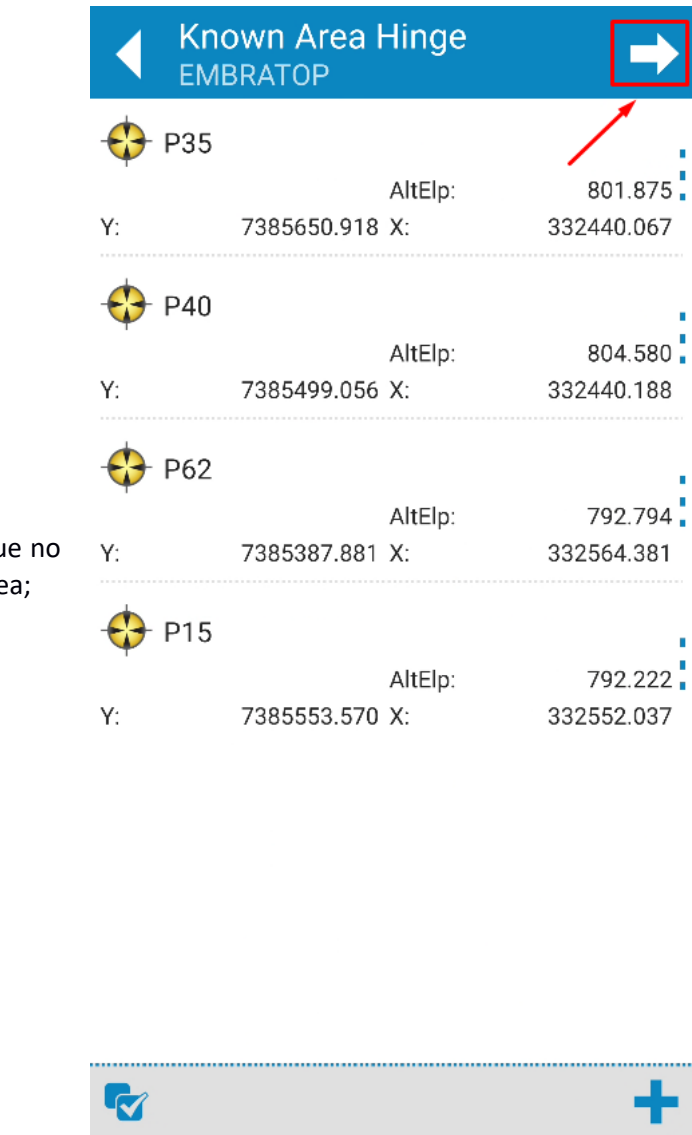

**4.** Após selecionar os pontos, clique no ícone destacado para calcular a área;

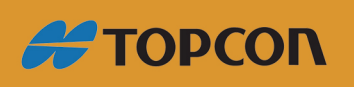

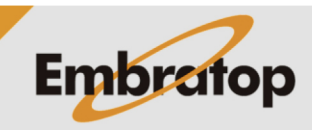

www.embratop.com.br

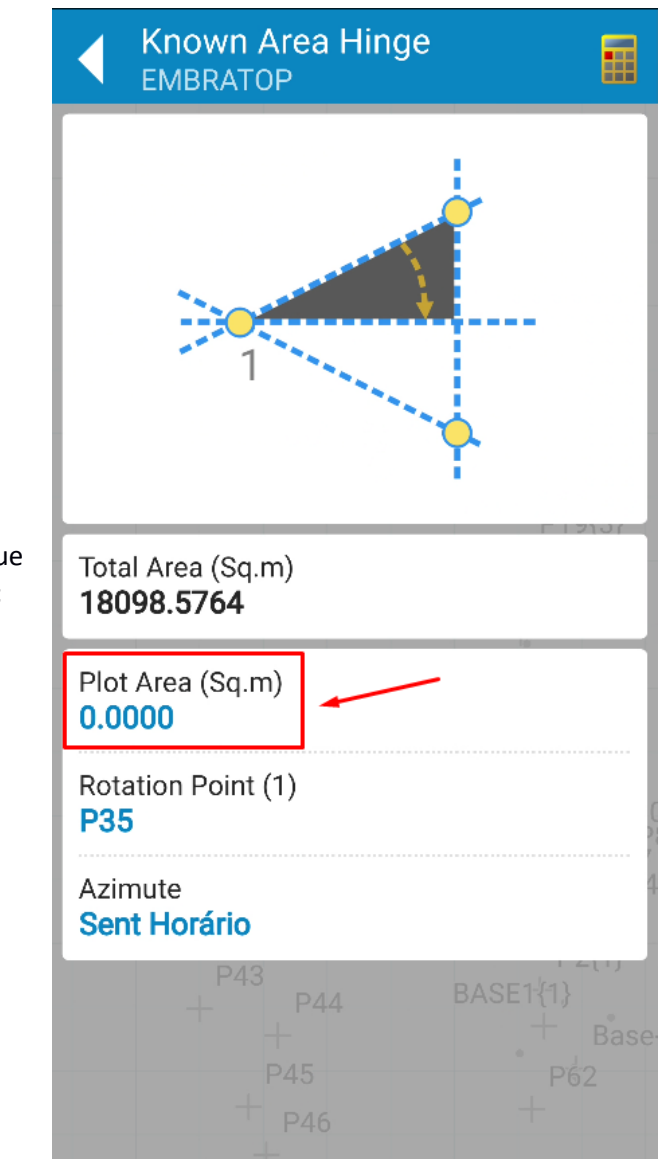

**5.** Em **Plot Area**, insira o valor que deseja obter para a área de interesse;

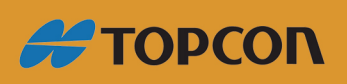

www.embratop.com.br

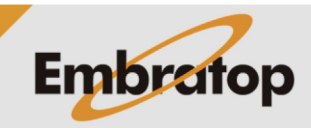

15

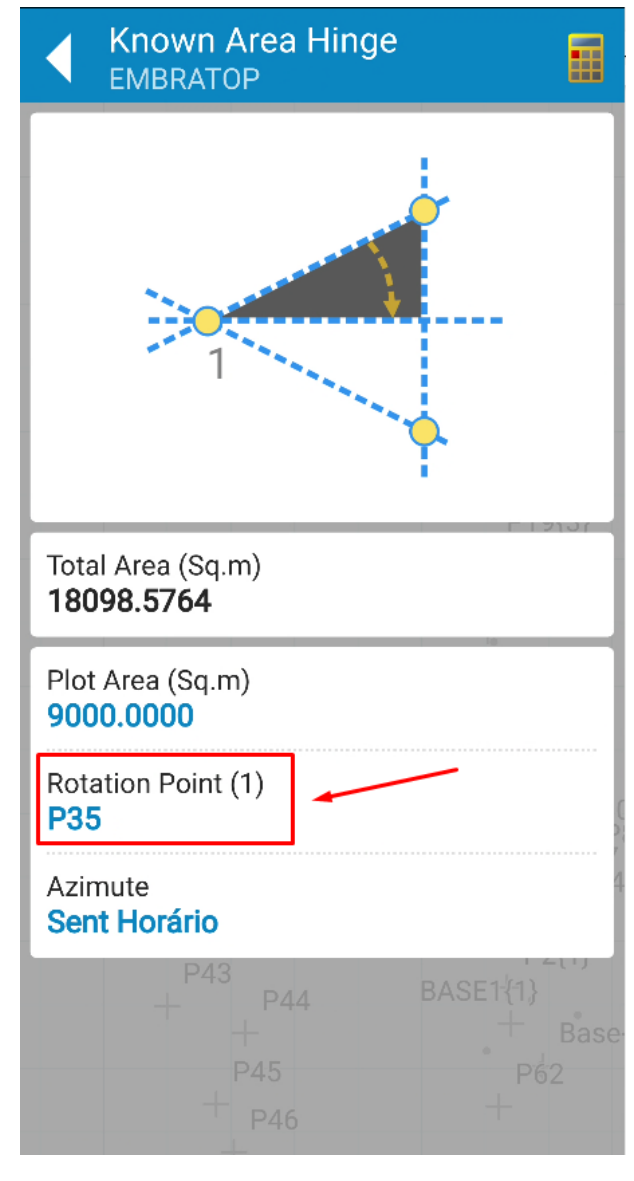

**6.** Em **Rotation Point**, defina o ponto de referência para que a área seja dividida;

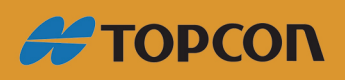

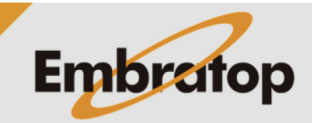

16

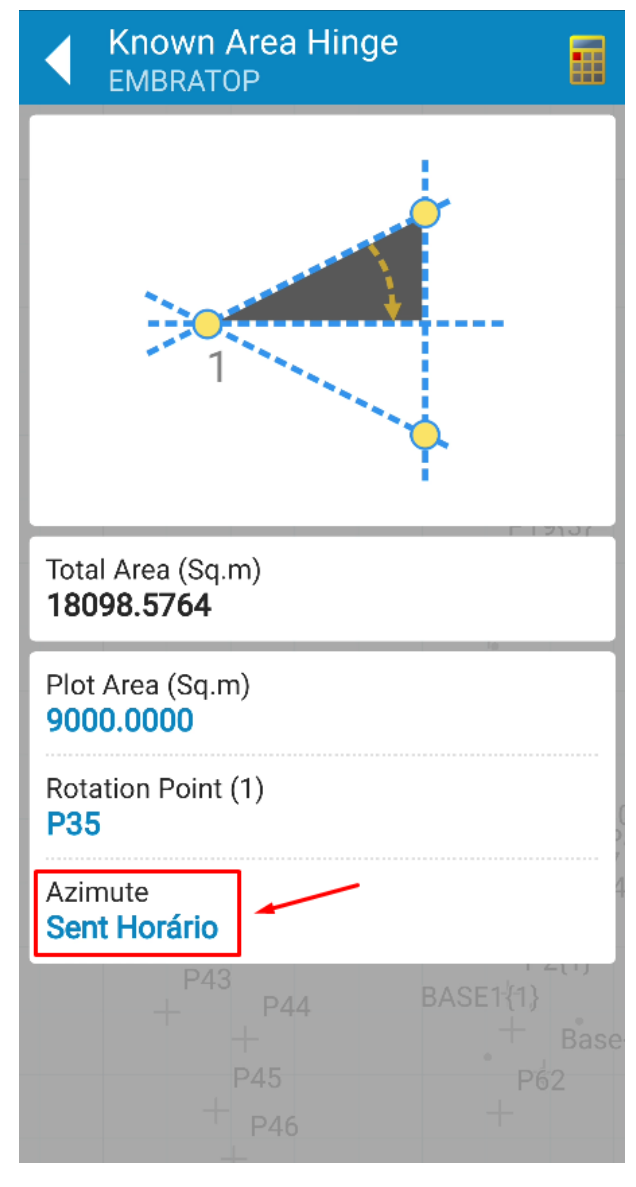

**7.** Em **Azimute**, defina o sentido da contagem do ângulo para realizar a divisão da área;

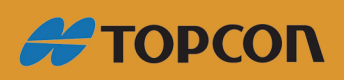

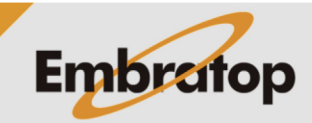

www.embratop.com.br

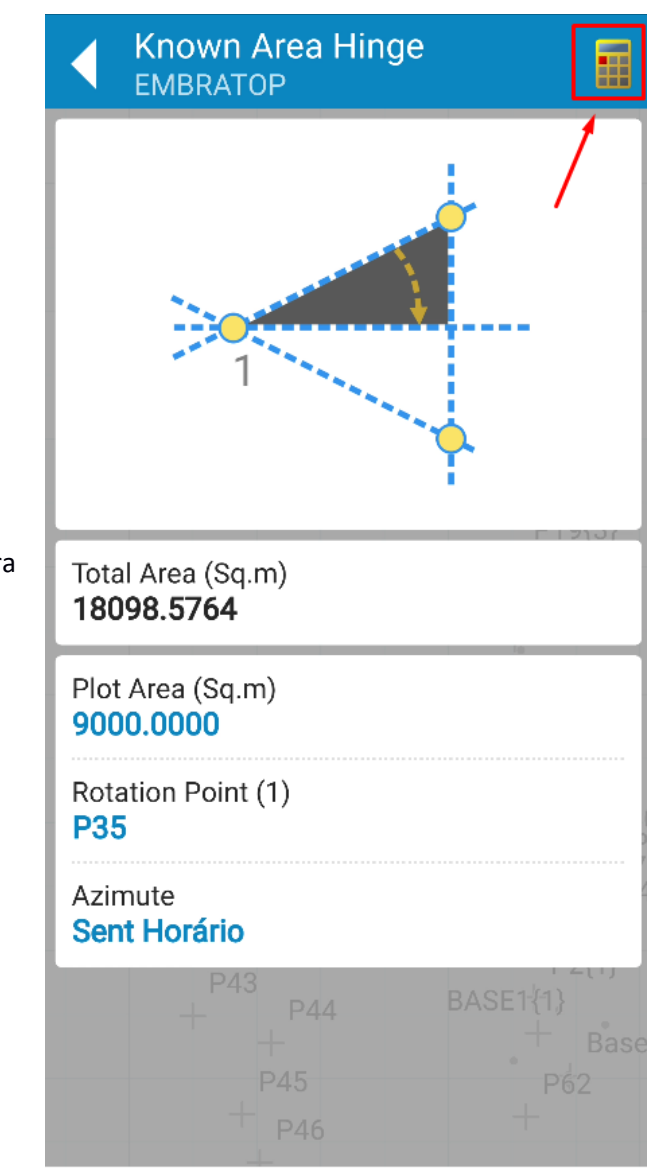

**8.** Clique no ícone destacado para realizar o cálculo;

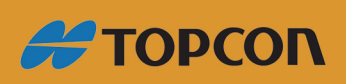

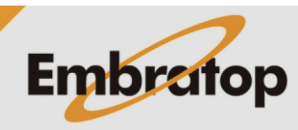

Tel: 11 5018-1800

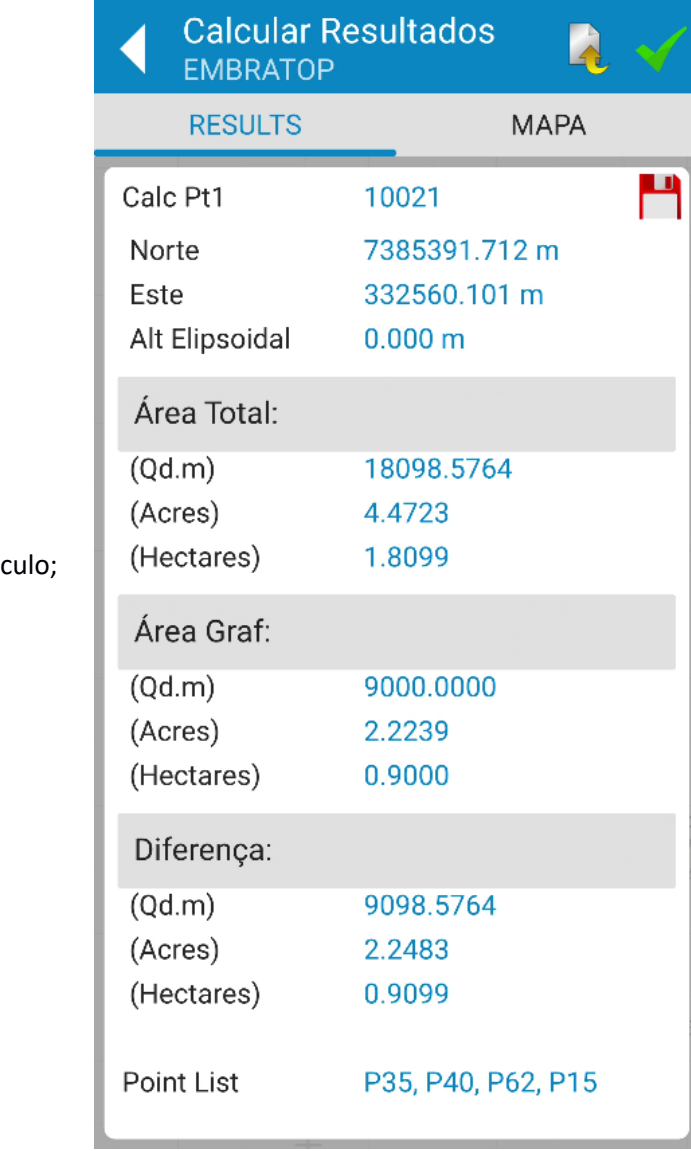

**9.** Serão exibidos os valores do cálo

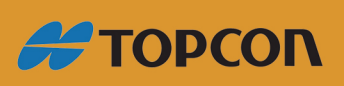

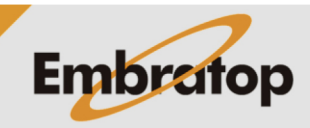

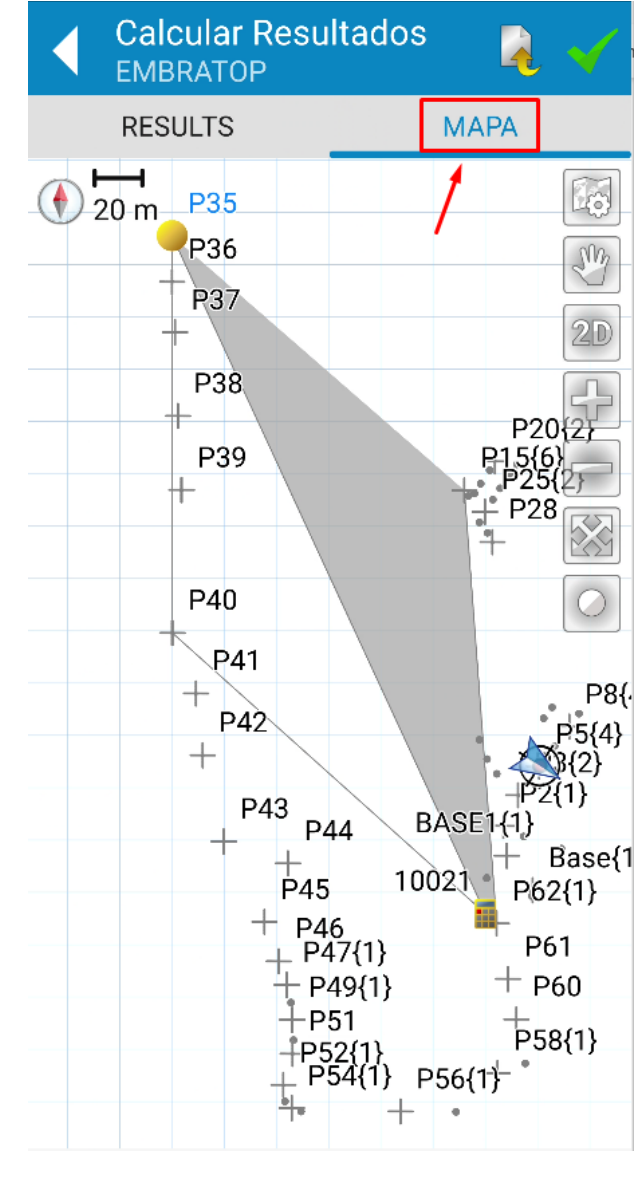

**10.** Clique na aba **MAPA** para visualizar graficamente o cálculo realizado;

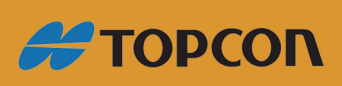

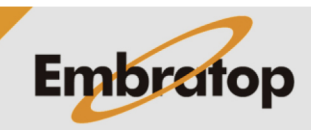

Tel: 11 5018-1800

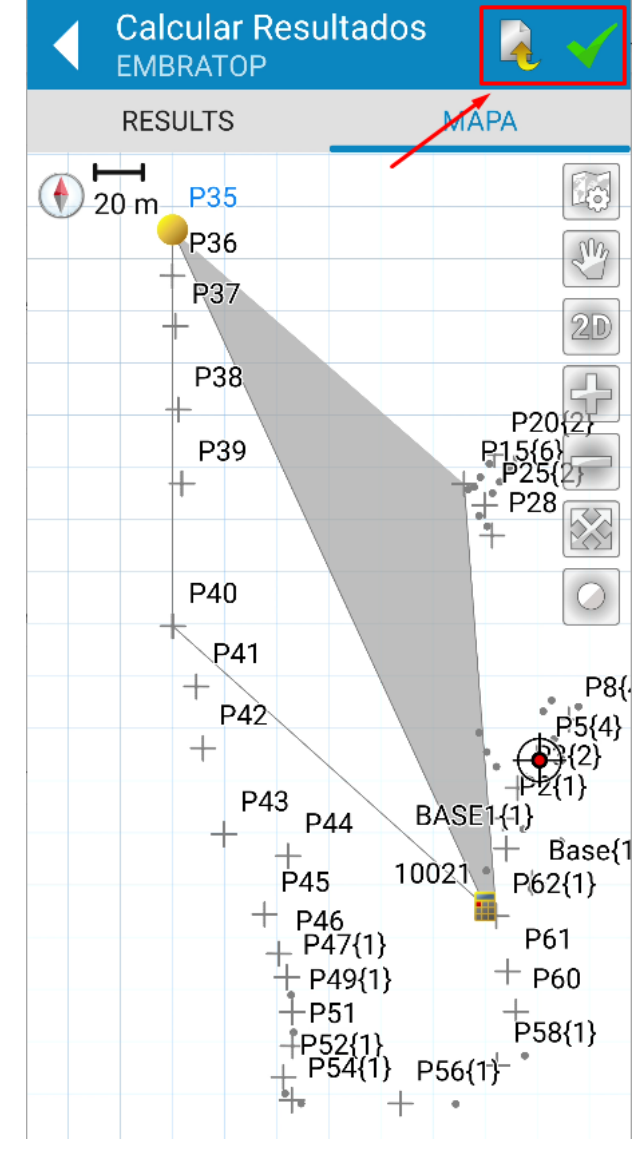

**11.** Clique nos ícones para realizar a ação desejada:

: exporta arquivo txt com os resultados do cálculo realizado

- **:** salva o cálculo finaliza o cálculo.

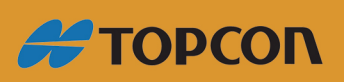

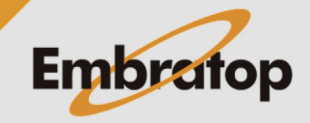

www.embratop.com.br

**4. Calcular Área por Linhas**

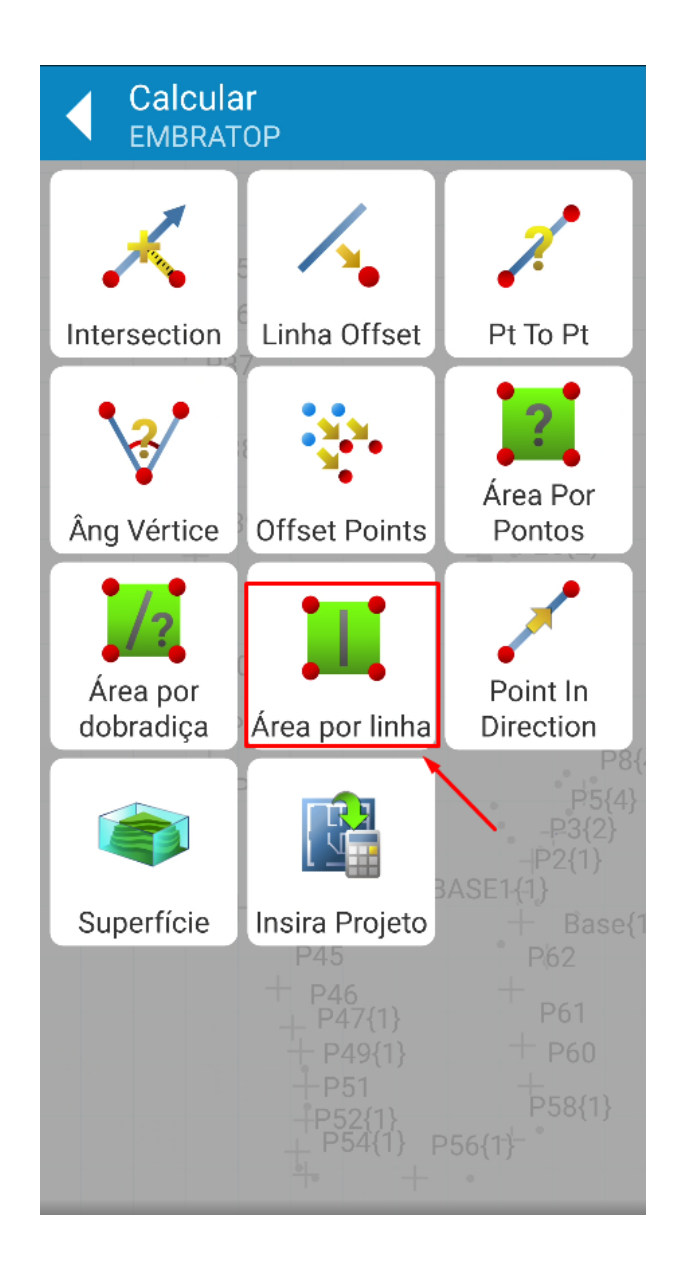

**1.** Clique em **Área por dobradiça**;

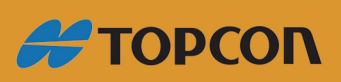

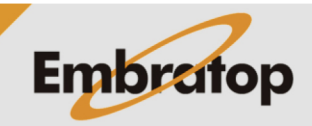

www.embratop.com.br

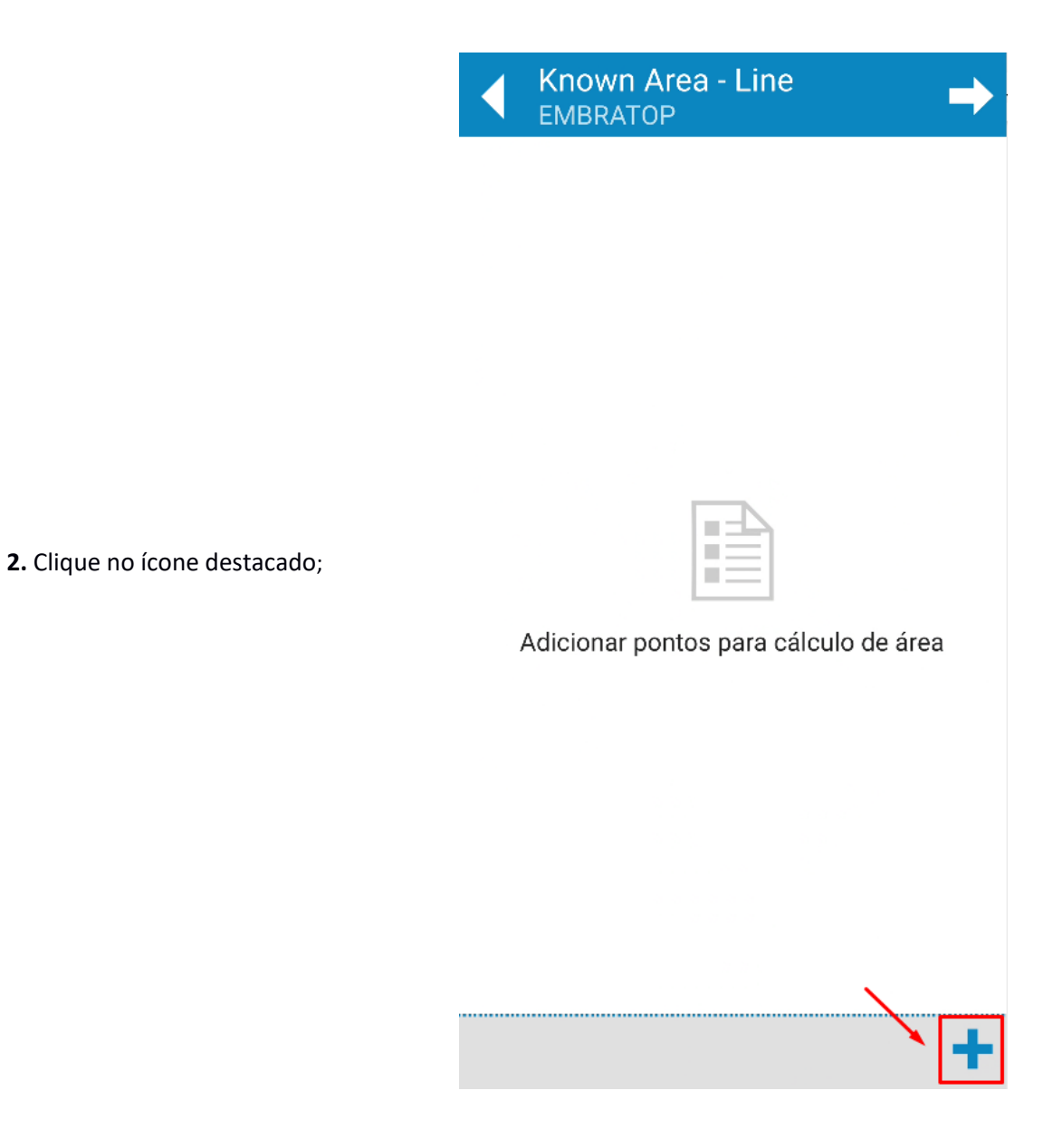

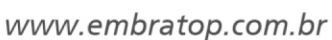

**#TOPCON** 

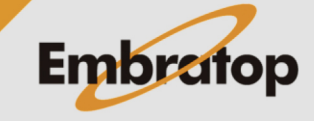

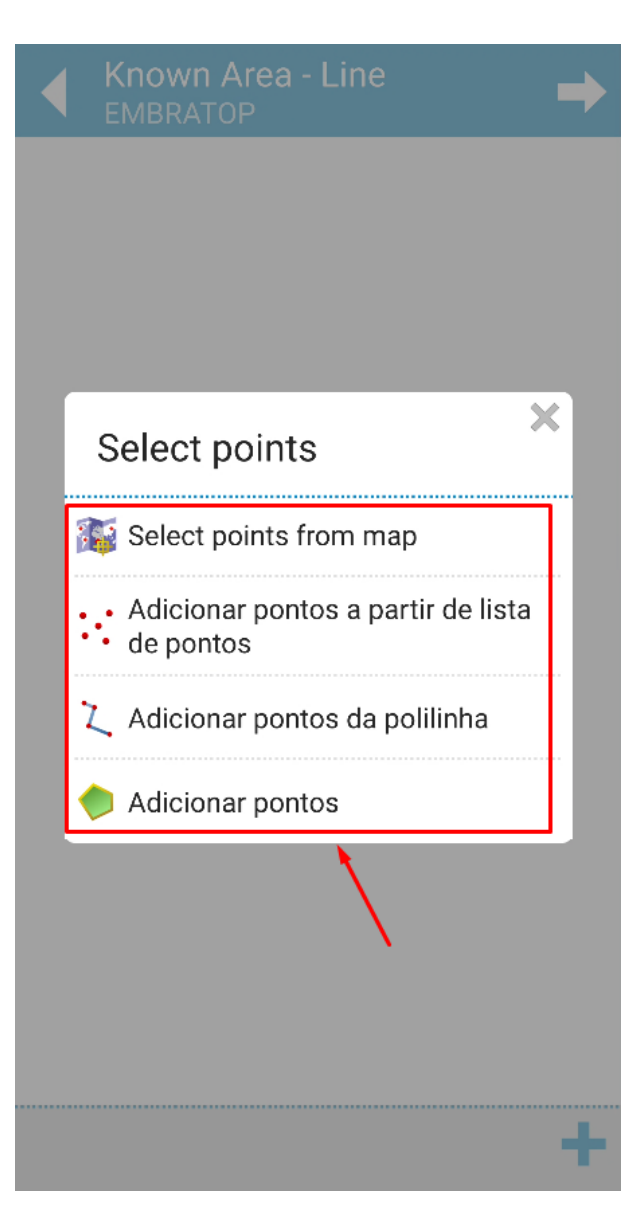

**3.** Escolha a forma que deseja utilizar para definir os pontos;

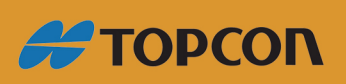

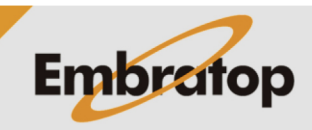

Tel: 11 5018-1800

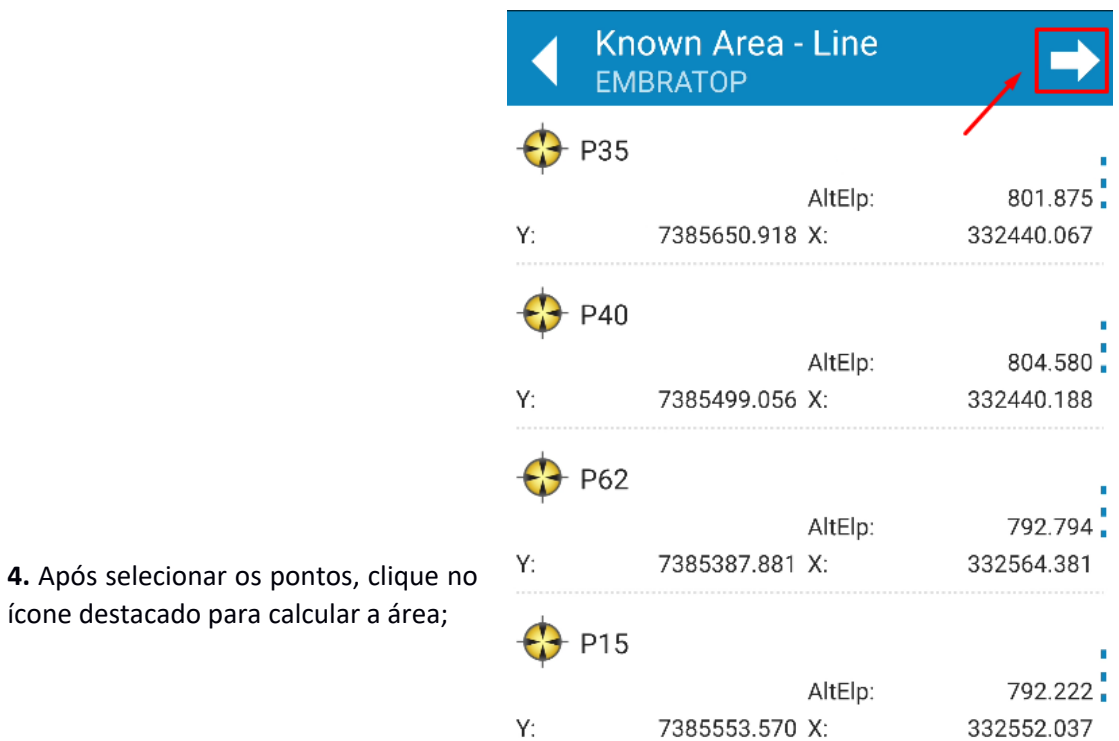

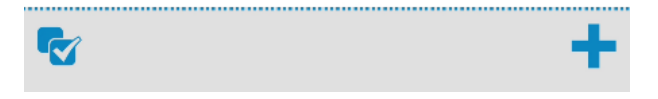

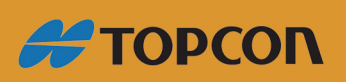

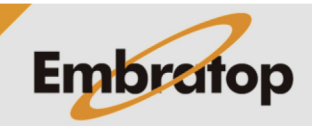

25

Tel: 11 5018-1800

www.embratop.com.br

ícone destacado para calcular a área;

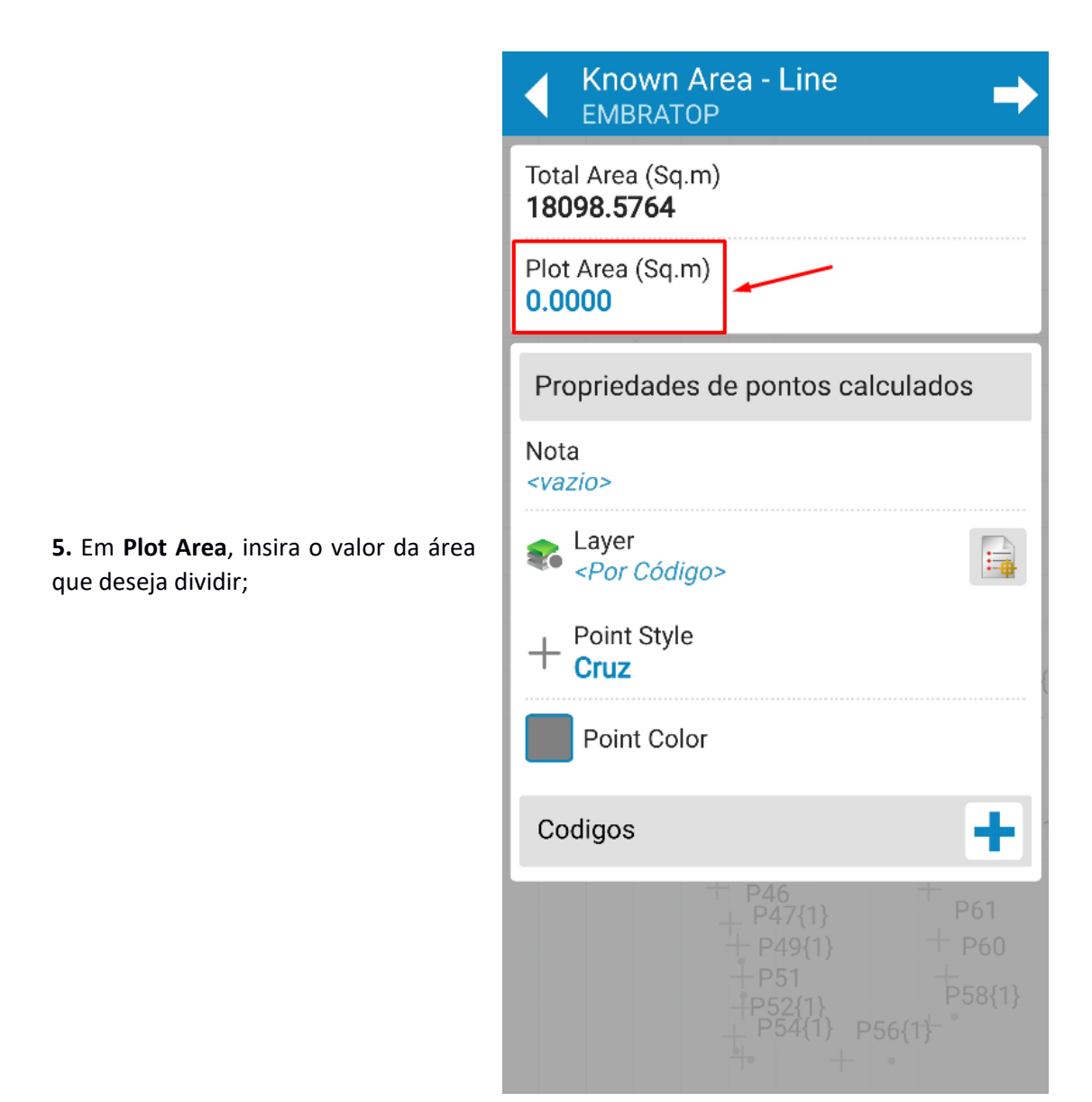

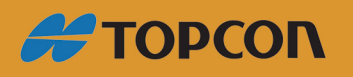

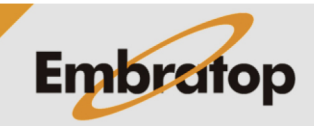

www.embratop.com.br

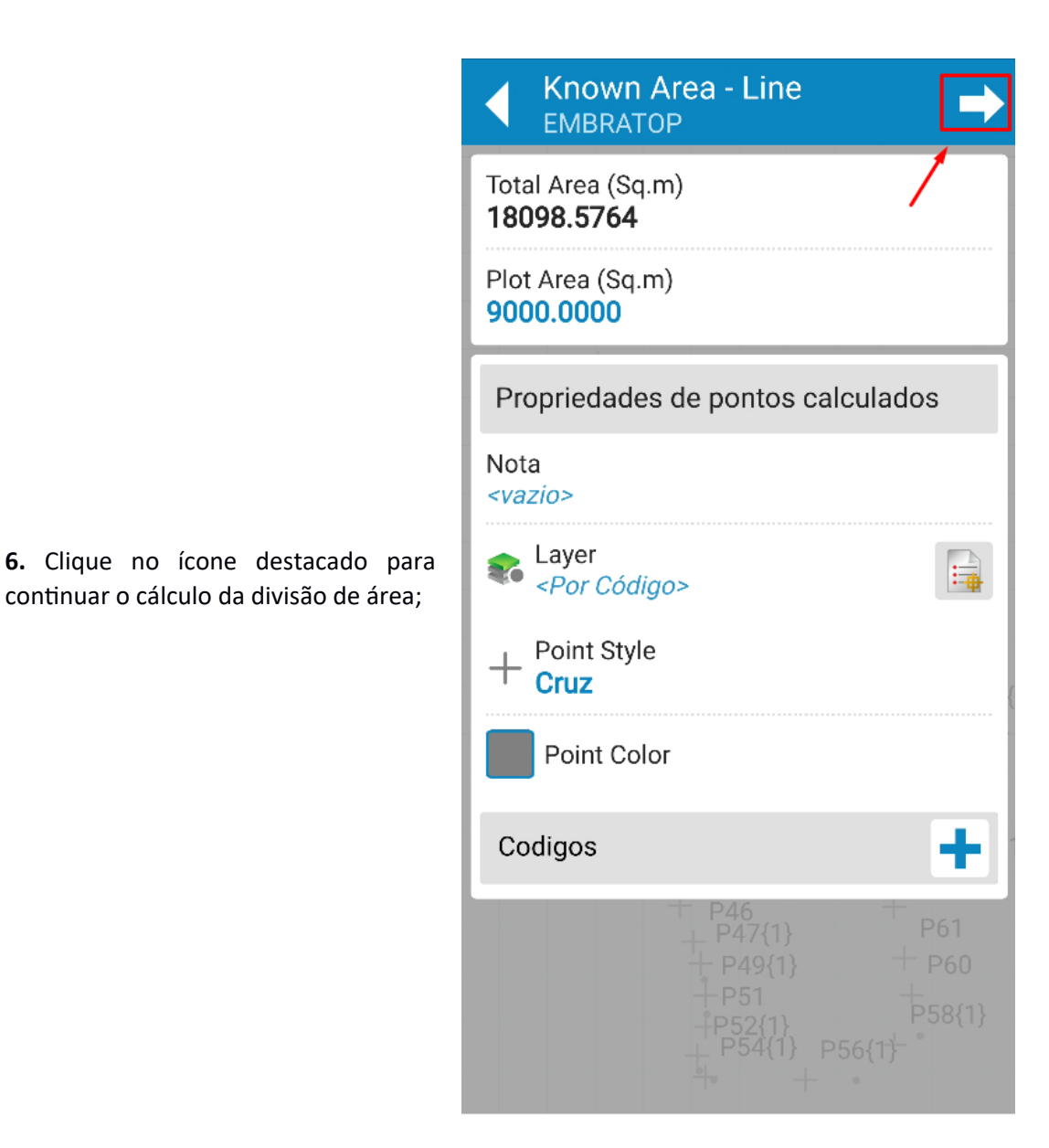

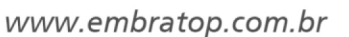

**#TOPCON** 

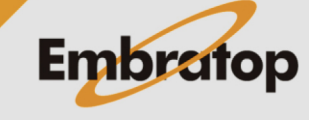

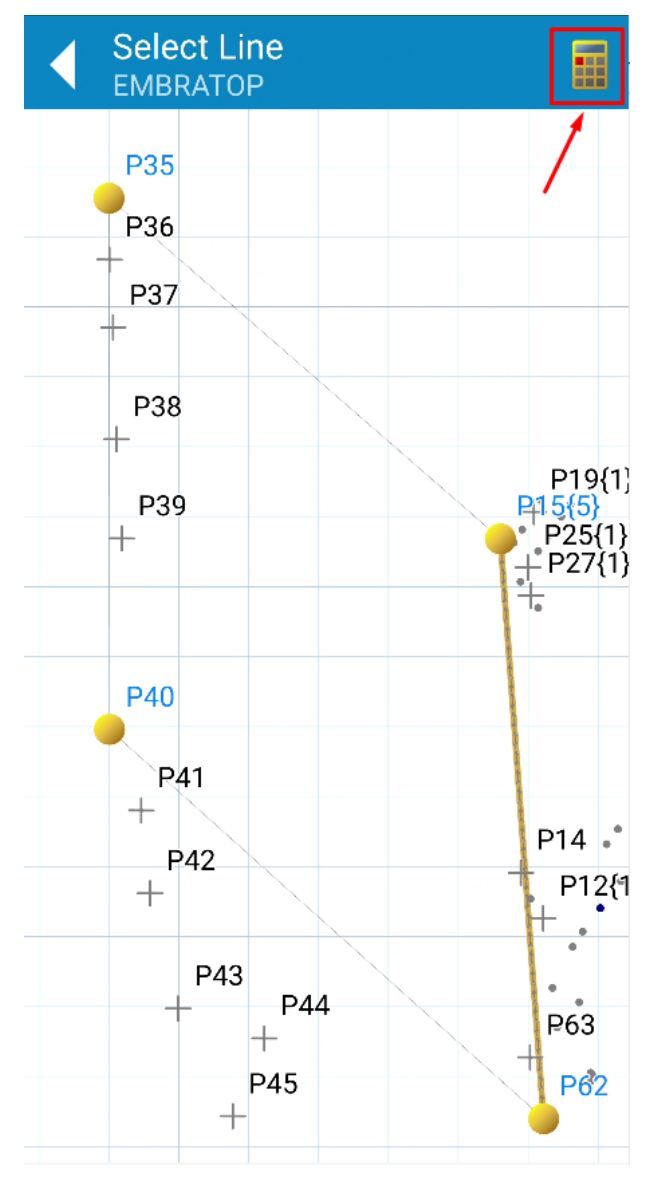

**7.** Será mostrada a vista gráfica para que seja seleciona a linha base para o cálculo da divisão e clique sobre o ícone destacado;

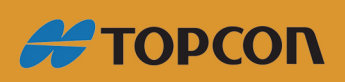

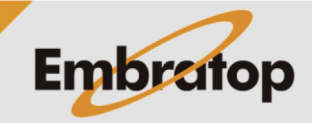

www.embratop.com.br

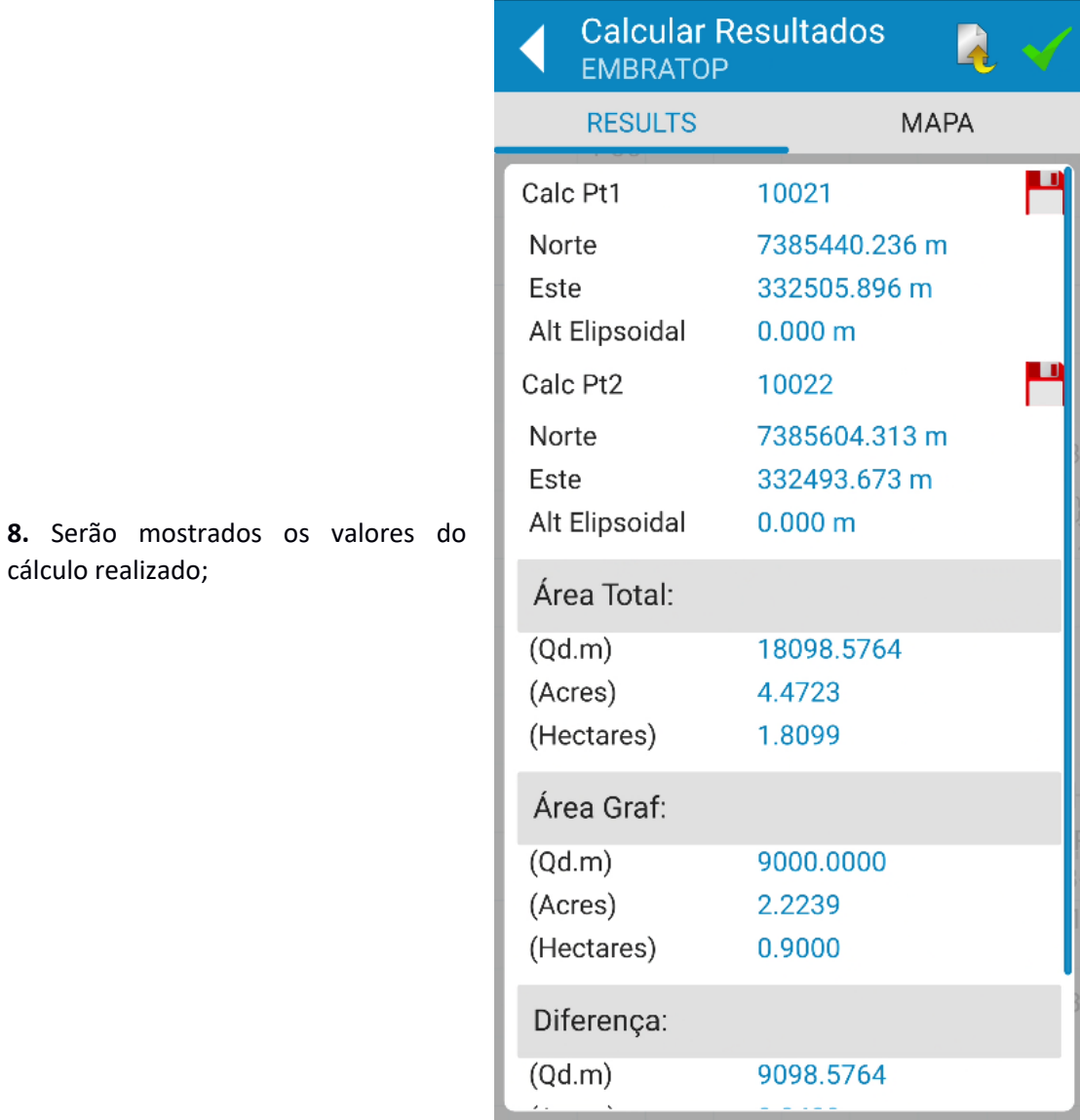

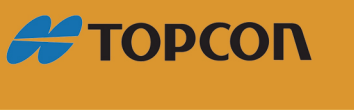

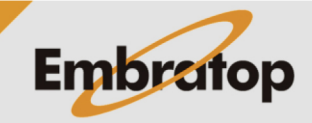

www.embratop.com.br

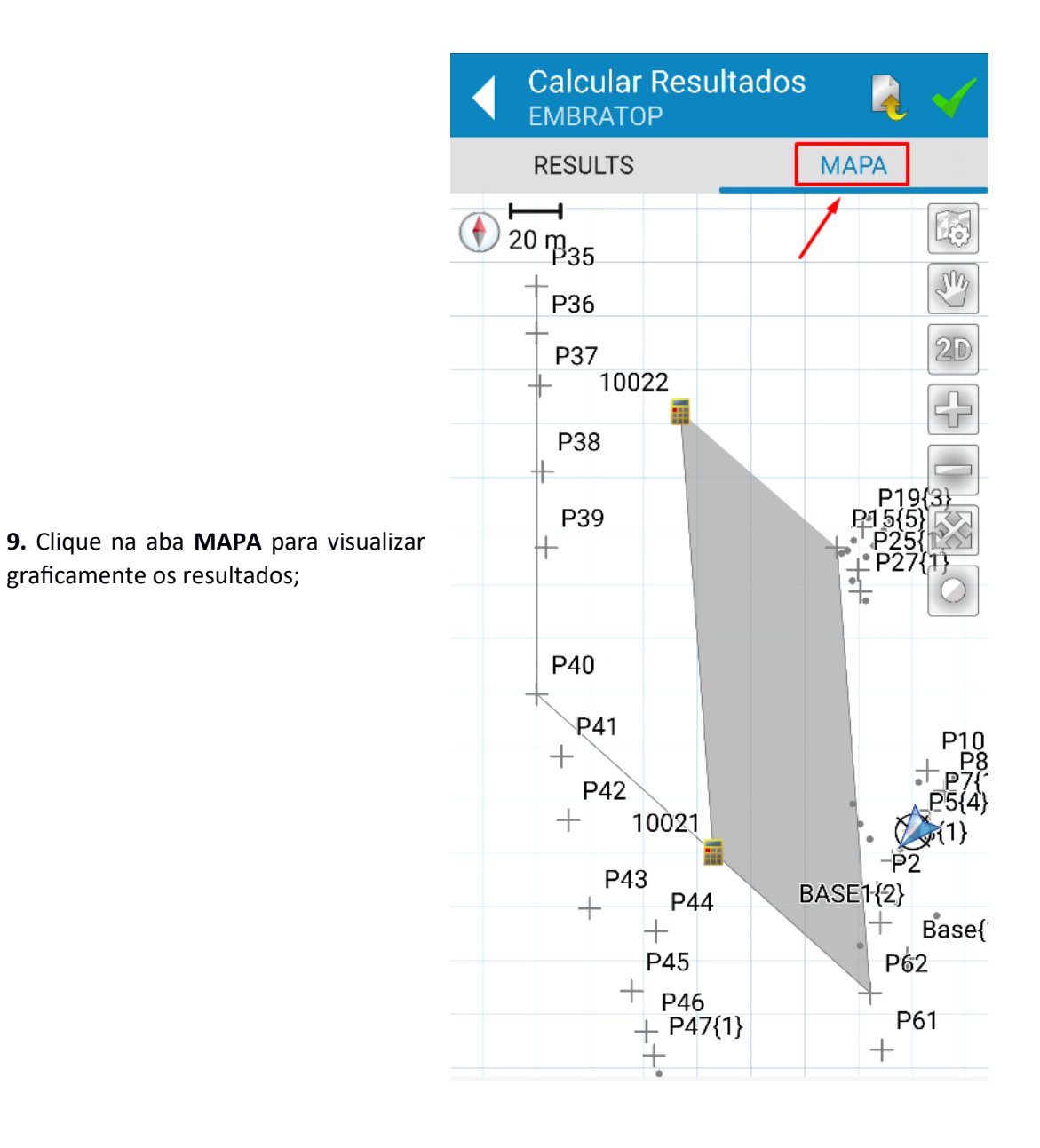

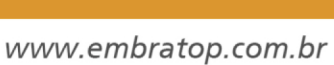

**#TOPCON** 

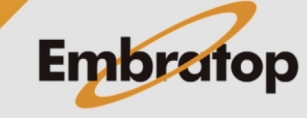

Calcular Resultados<br>EMBRATOP **RESULTS MAPA**  $\overline{\bigoplus_{20}^{1}}$   $\overline{\bigoplus_{35}^{1}}$ 陃 M P36  $2D$ P37 10022 ū P38 **10.** Clique nos ícones para realizar a ação desejada: P39 <sup>4</sup>: exporta arquivo txt com os resultados do cálculo realizado  $\cdot$  : salva o cálculo finaliza o cálculo. P40  $P41$  $^{+}$ P42 10021  $^{+}$ P43 **BASE1**{2} P44  $^{+}$ ╄  $Base($  $\pm$ P45  $P62$  $+$   $\frac{10}{946}$ P61  $+$  P47{1}  $+$ 

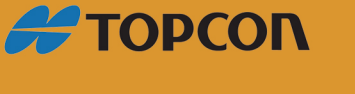

www.embratop.com.br

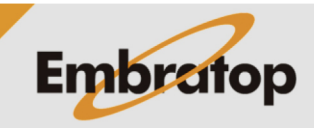